# **Ligue Régionale Ile de France de Bowling**

**Gestion des tournois**

**Documentation Responsable de club**

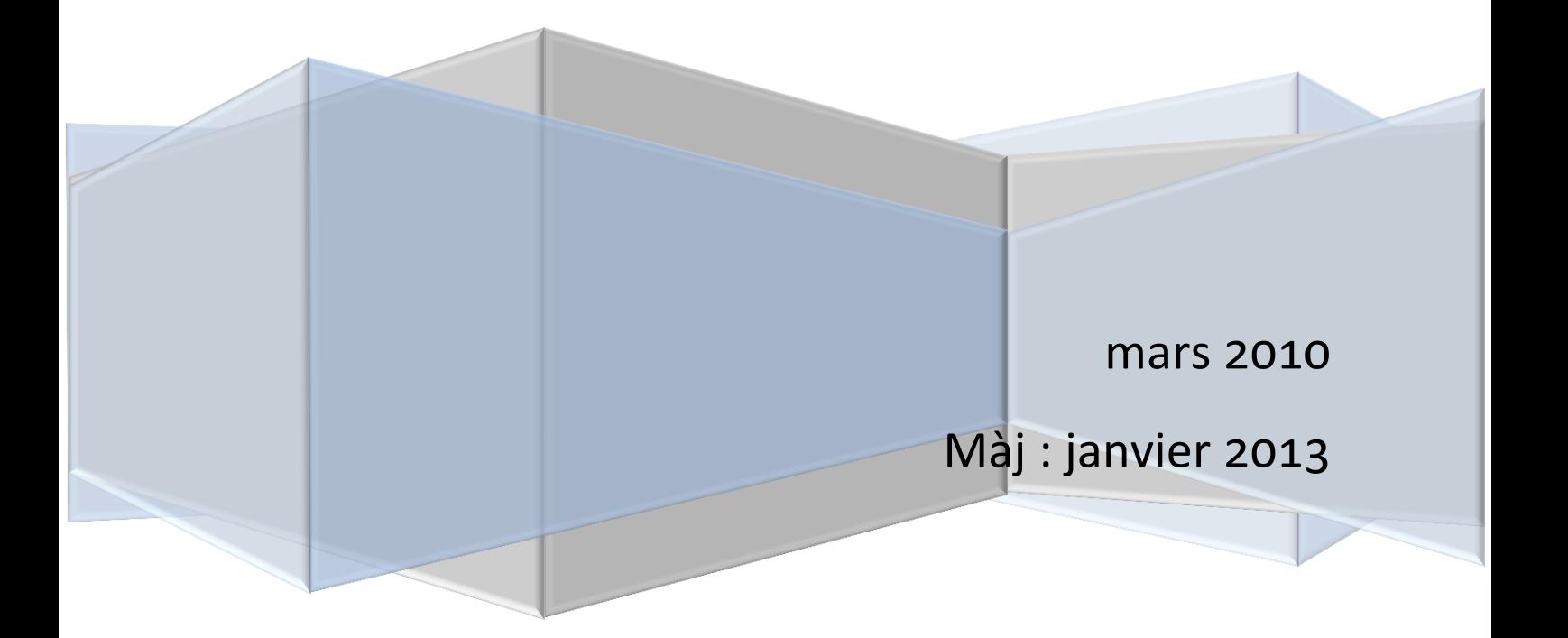

#### **Contenu**

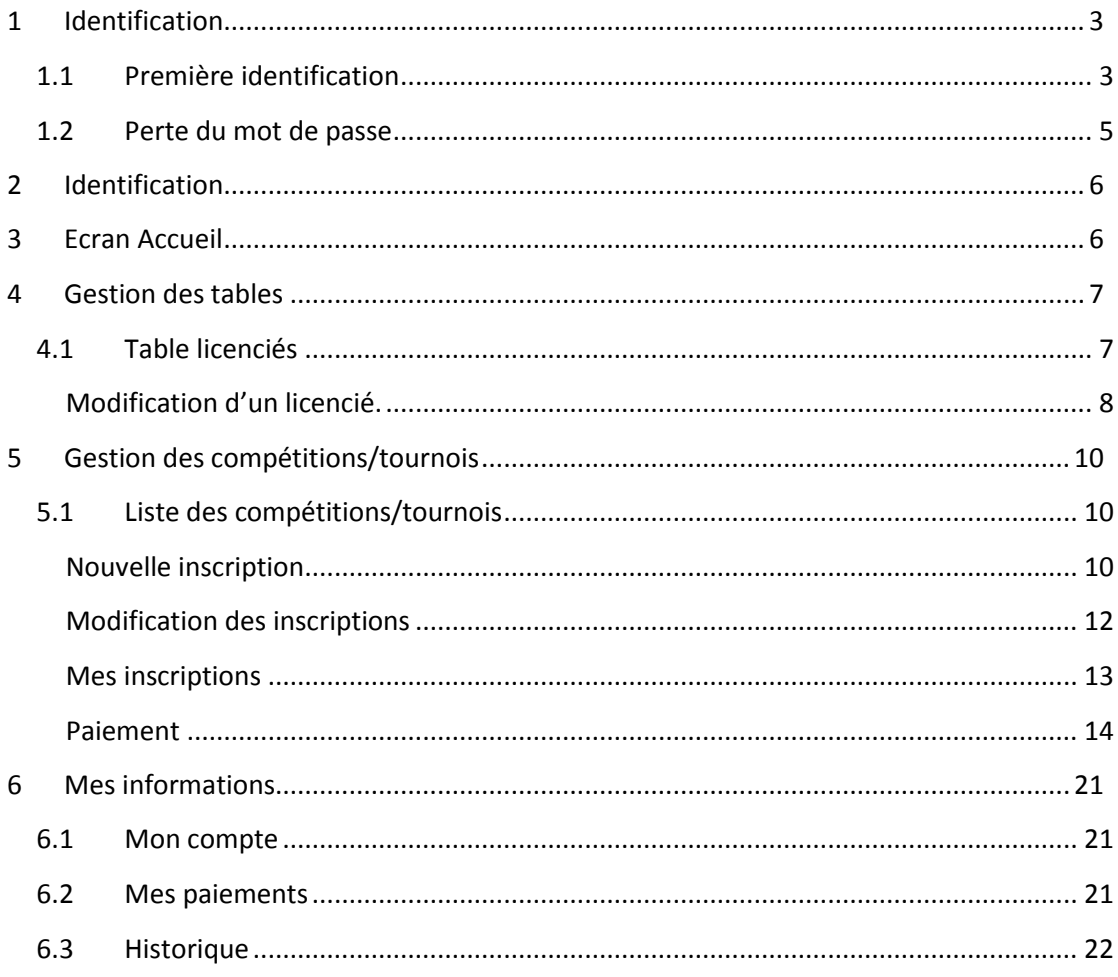

## Gestion des tournois

Ce document est destiné aux responsables de clubs d'Ile de France.

#### <span id="page-2-0"></span>**1 Identification**

L'url d'accès est [: http://www.cridfbowling.fr/tournois](http://www.cridfbowling.fr/tournois)

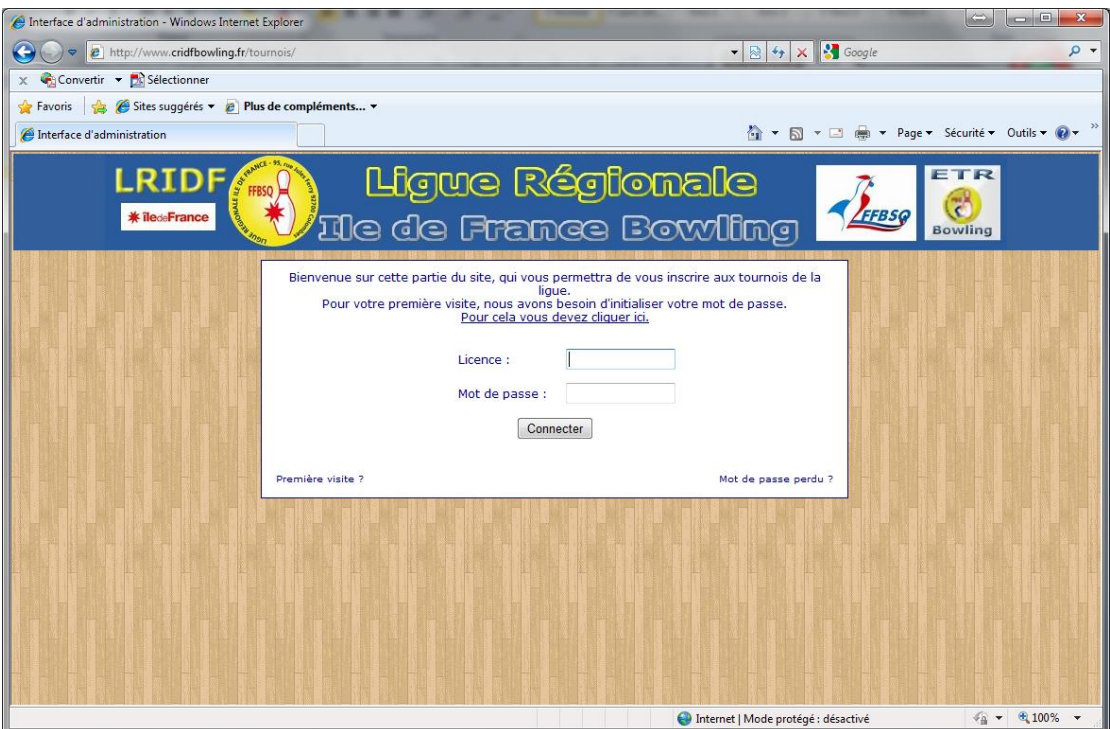

## <span id="page-2-1"></span>*1.1 Première identification*

Si c'est votre première visite, vous devez initialiser votre mot de passe. Pour cela, il faut cliquez sur « Première visite »

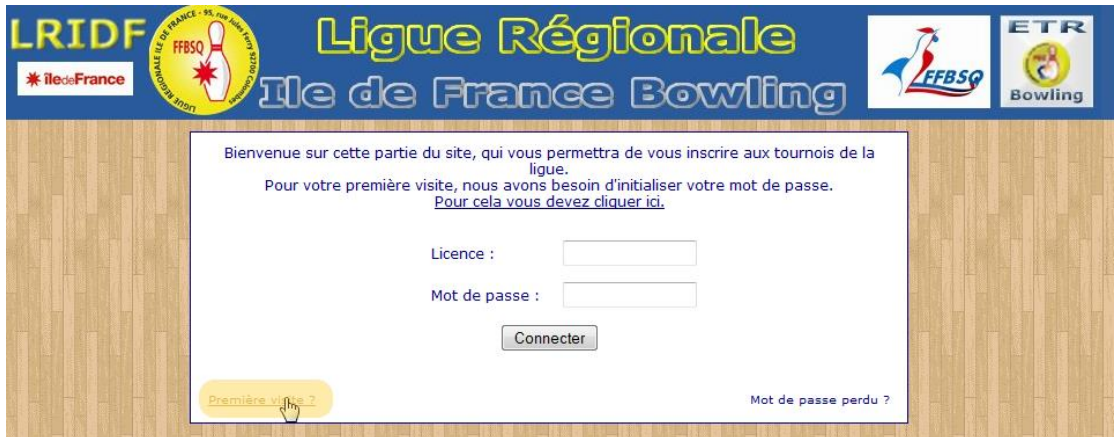

Vous devez ensuite renseigner, les trois zones suivantes :

- o Votre numéro de licence, si vous en avez un.
- o Votre nom
- o Votre adresse email

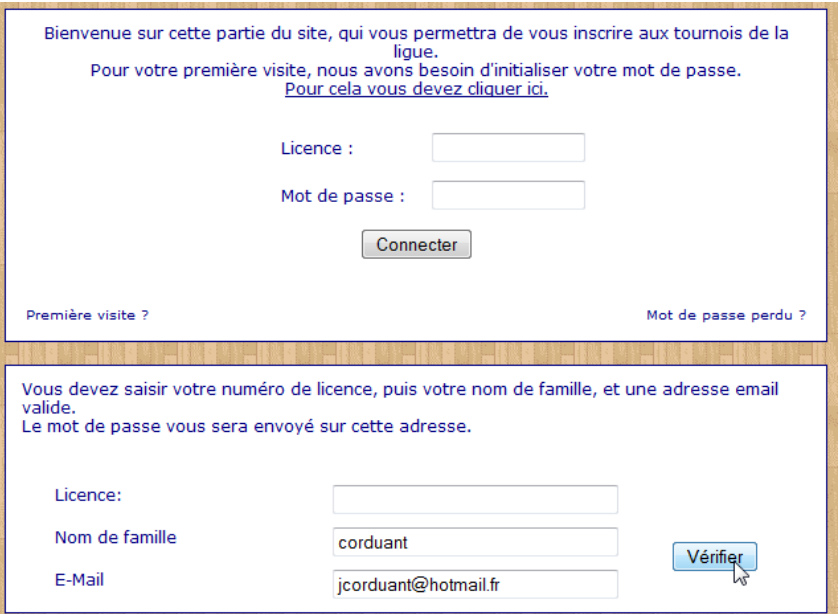

Si le système n'arrive pas à vous identifier, il faudra envoyer un email à l'adresse indiquée dans le message :

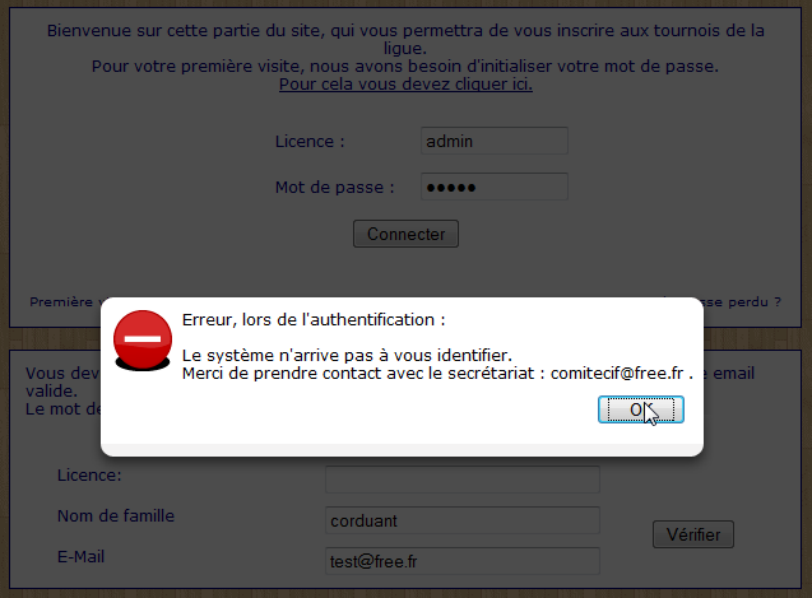

Dans le cas contraire, vous recevrez un email, avec votre mot de passe.

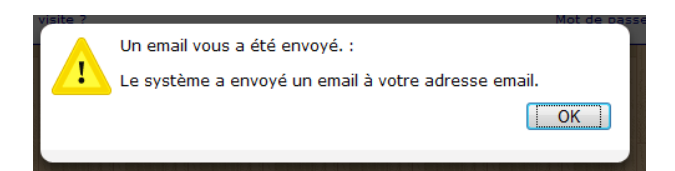

Voici une copie de l'émail reçu :

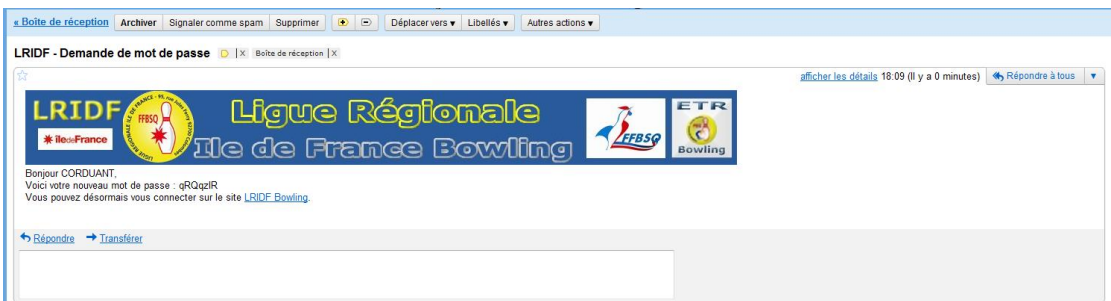

#### <span id="page-4-0"></span>*1.2 Perte du mot de passe*

Si vous avez perdu votre mot de passe, vous devez cliquer sur « Mot de passe perdu ».

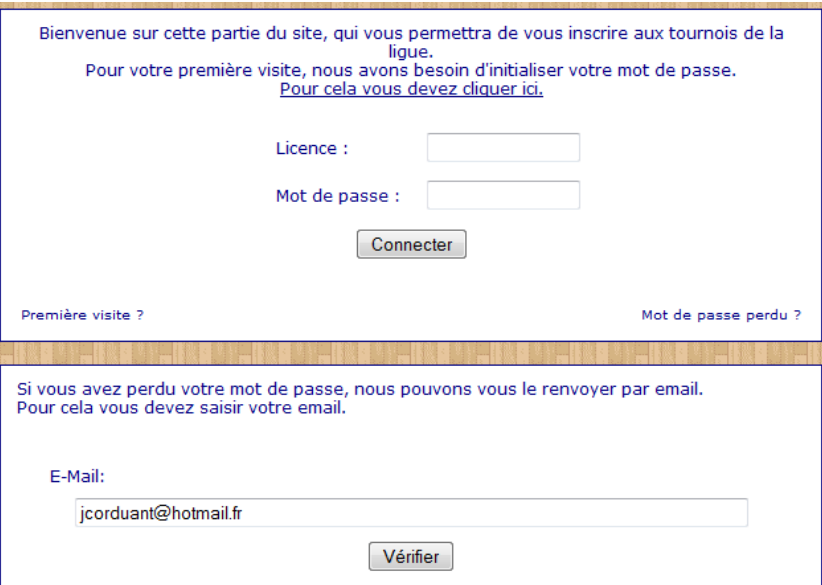

Et vous recevrez un email, avec votre nouveau mot de passe.

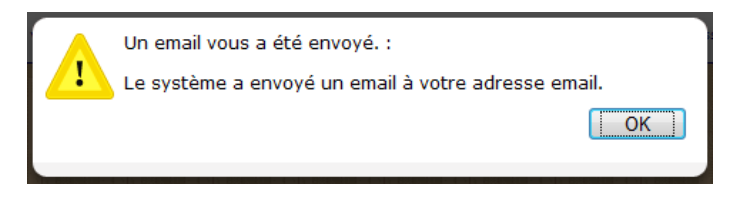

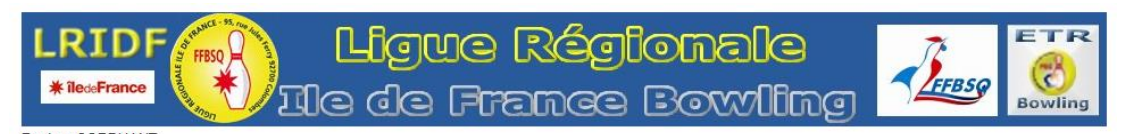

Bonjour CORDUANT,<br>Voici votre nouveau mot de passe : 6vzoGjS

Vous pouvez désormais vous connecteur sur le site LRIDF Bowling.

#### <span id="page-5-0"></span>**2 Identification**

Vous pouvez désormais vous identifier.

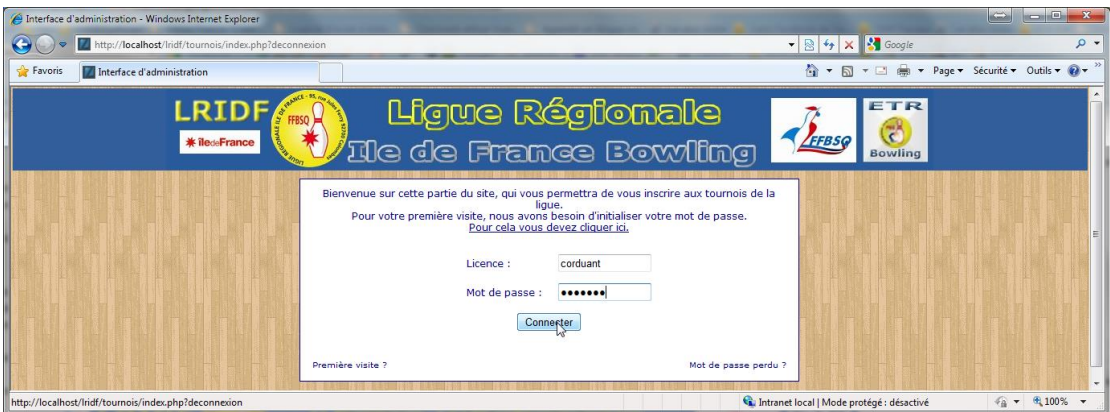

#### <span id="page-5-1"></span>**3 Ecran Accueil**

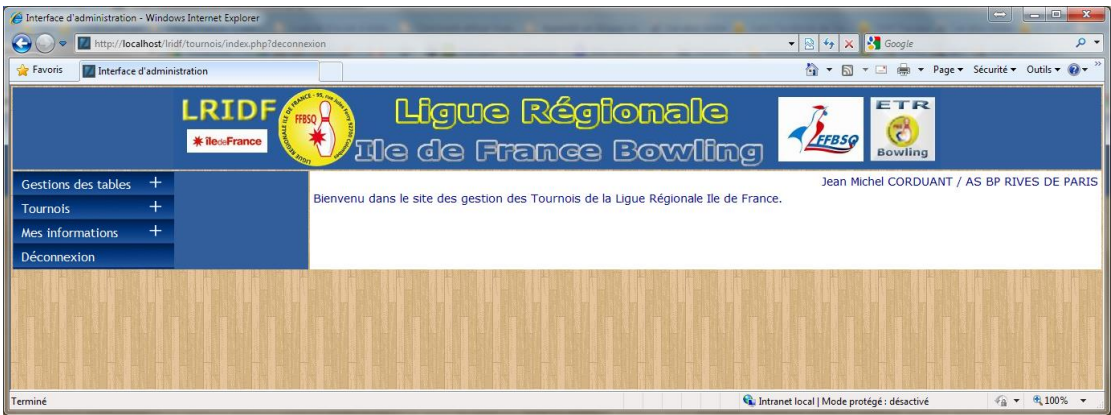

Le menu de gauche, permet de naviguer dans le site.

## <span id="page-6-0"></span>**4 Gestion des tables**

## <span id="page-6-1"></span>*4.1 Table licenciés*

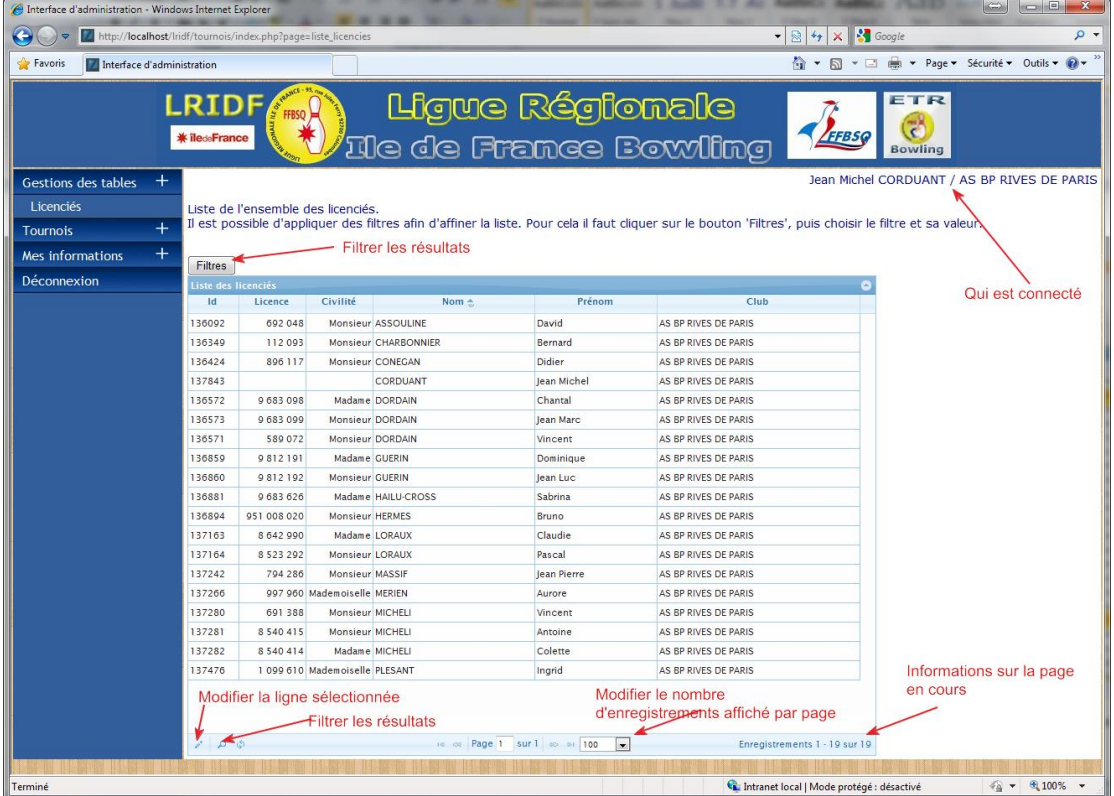

Cet écran affiche l'ensemble des licenciés de votre club.

La recherche permet de filtrer le contenu de liste.

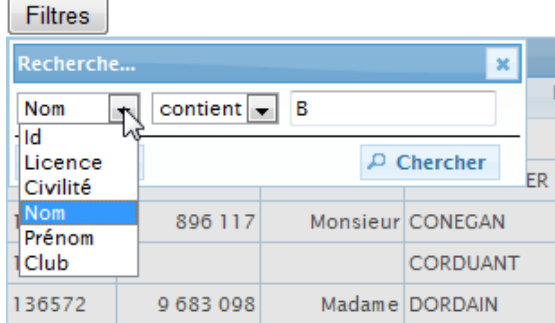

Dans cet exemple, la liste contiendra les noms qui contiennent la lettre 'B'. La liste est mise à jour après avoir cliqué sur « Chercher ».

La croix, permet de ferme cette fenêtre, tandis que le bouton « Annuler » annule les filtres.

#### <span id="page-7-0"></span>**Modification d'un licencié.**

Pour modifier un licencié il faut soit le sélectionner et cliquer sur le bouton de modification, ou faire un double clic sur la ligne voulue. Dans ce dernier cas, le licencié apparait dans une fenêtre au-dessus de la liste.

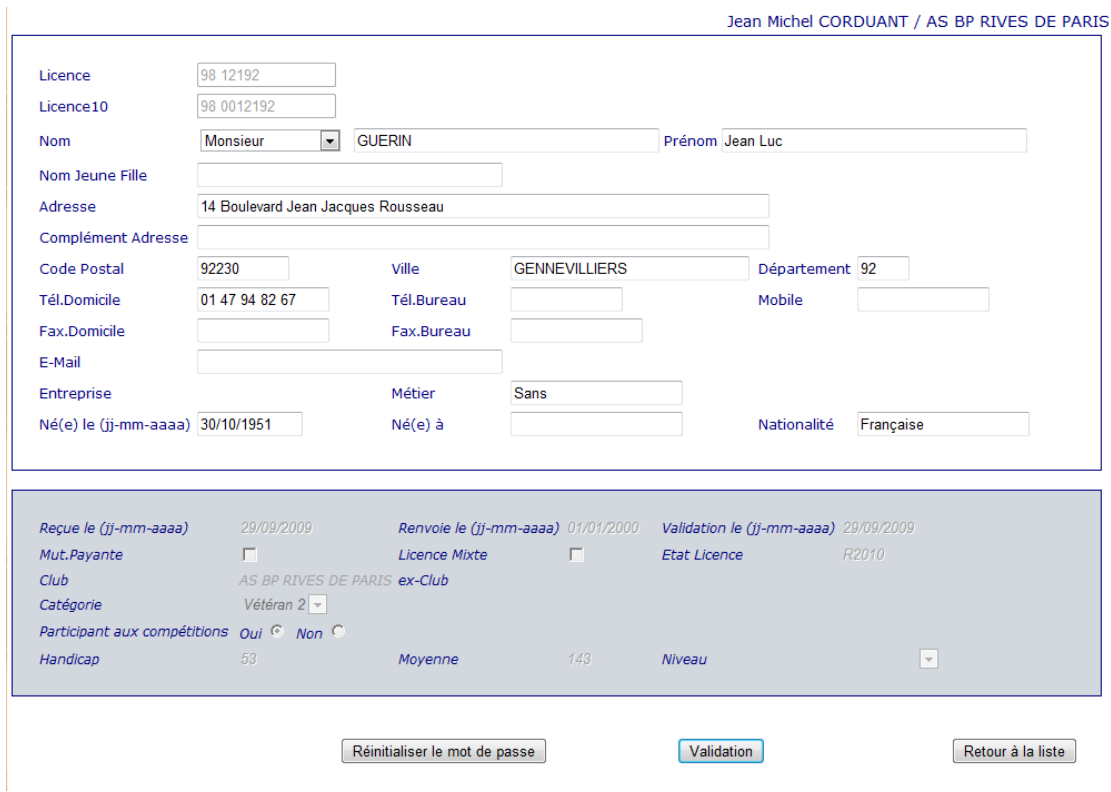

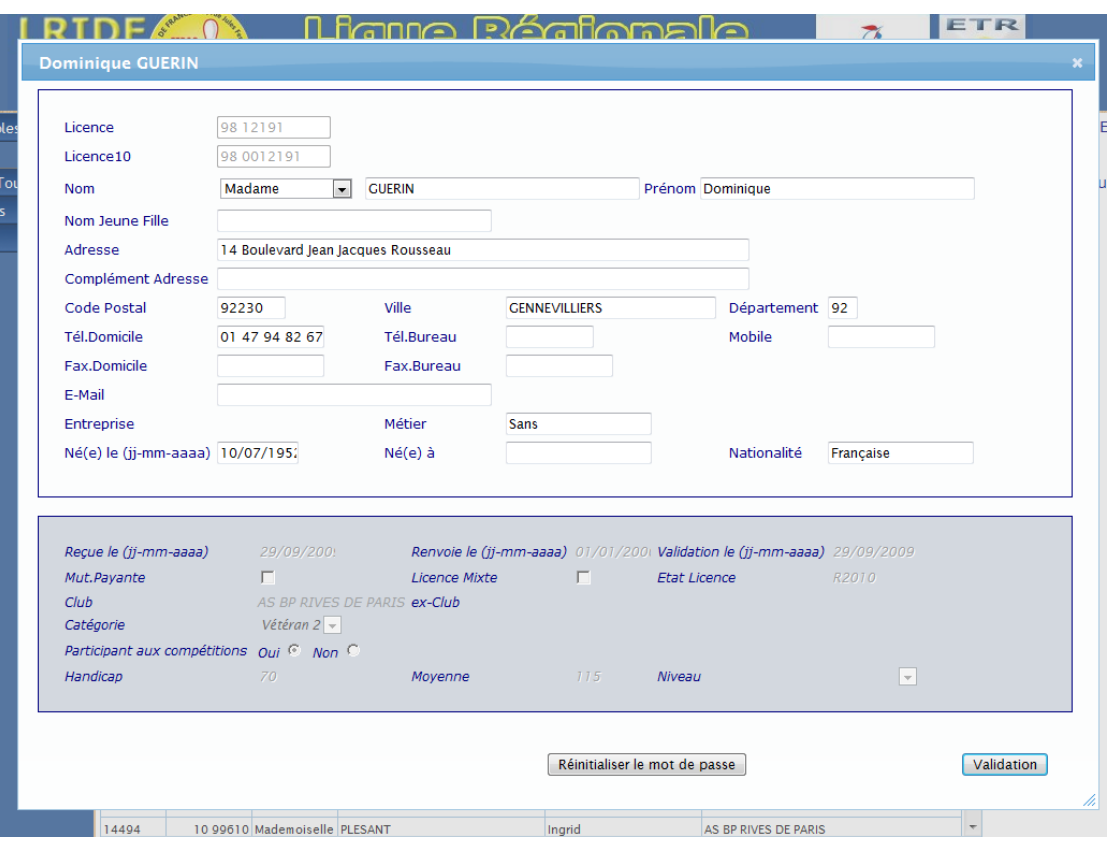

Le bouton « Réinitialiser le mot de passe » permet de générer automatiquement un nouveau mot de passe, et de l'envoyer par email au licencié.

#### ATTENTION : les modifications seront perdues lors du prochain import. A

l'exception des informations qui ne sont pas alimentées par l'import. Comme le mot de passe par exemple.

Lors de chaque modification un email est envoyé au secrétariat de la ligue.

#### <span id="page-9-0"></span>**5 Gestion des compétitions/tournois**

#### <span id="page-9-1"></span>*5.1 Liste des compétitions/tournois*

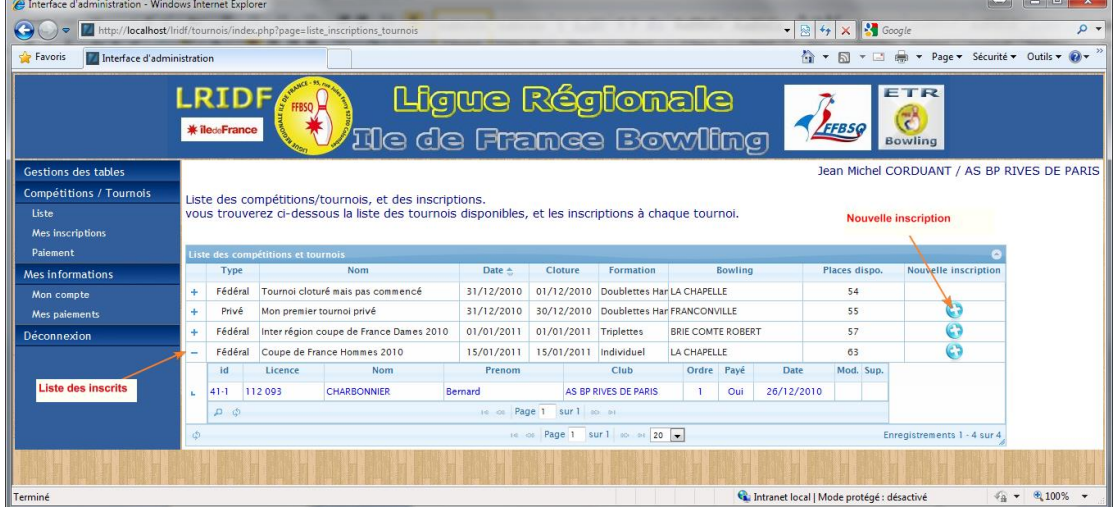

Cet écran permet gérer les inscriptions aux compétitions et aux tournois.

Seuls l'administrateur, et les responsables de clubs, peuvent faire des inscriptions pour les tournois fédéraux (les compétitions).

Les tournois privés, sont accessibles à l'ensemble des licenciés.

#### <span id="page-9-2"></span>**Nouvelle inscription**

Pour créer une nouvelle inscription, il faut soit cliquer sur le bouton , soit faire un double clic sur la ligne du tournoi. Un responsable de club, pourra saisir des inscriptions, que pour les licenciés de son club.

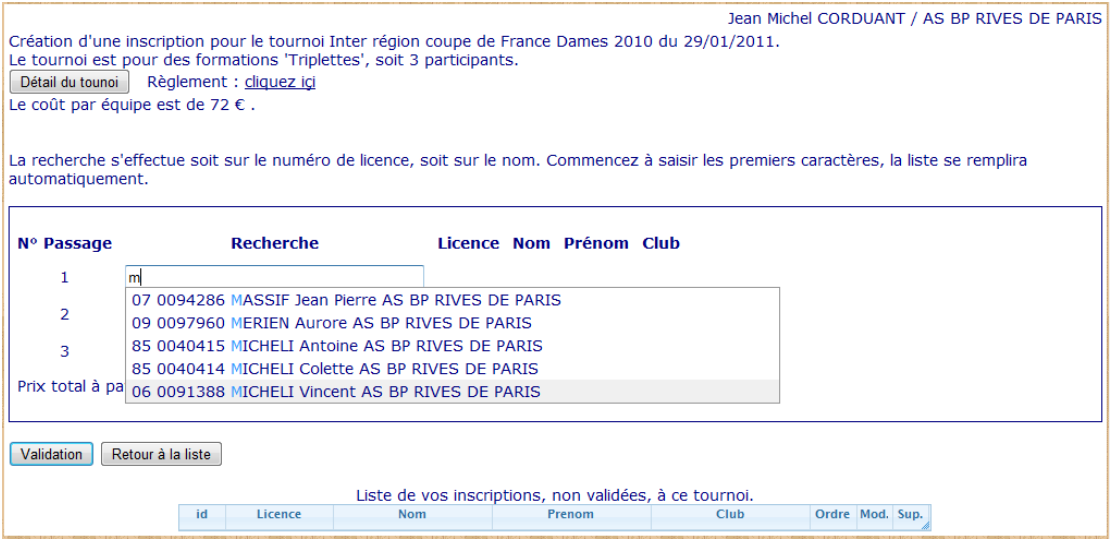

Si le tournoi est fédéral, seuls les adhérents de la Ligue d'Ile de France sont affichés. Pour une compétition Sport Entreprise, seuls les licenciés faisant partis du club Entreprise dont vous êtes responsable seront affichés.

Pour un tournoi privé, la recherche s'effectue sur l'ensemble des licenciés au niveau national.

La zone de recherche permet de faire une sélection soit par le numéro de licence soit par le nom. La liste se met à jour automatiquement en cours de saisie.

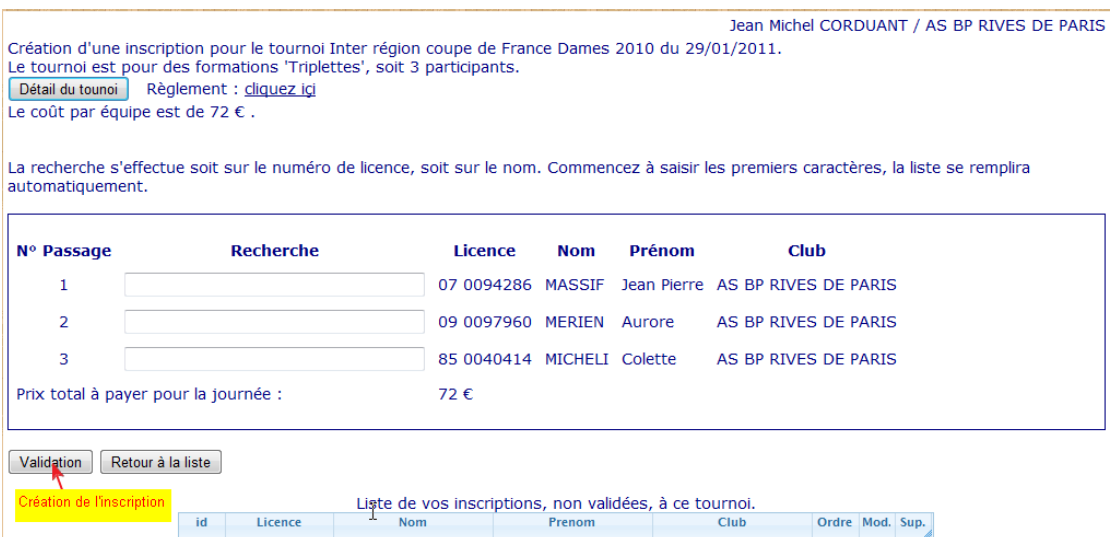

Un message d'erreur s'affichera, si vous n'avez pas saisi tous les participants, ou si vous avez saisi deux fois le même participant, ou si un participant est déjà inscrit au tournoi.

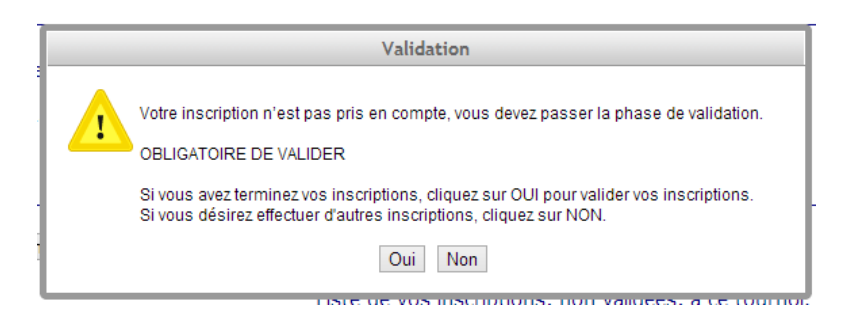

Après avoir validé la création, vous pouvez saisir une autre inscription.

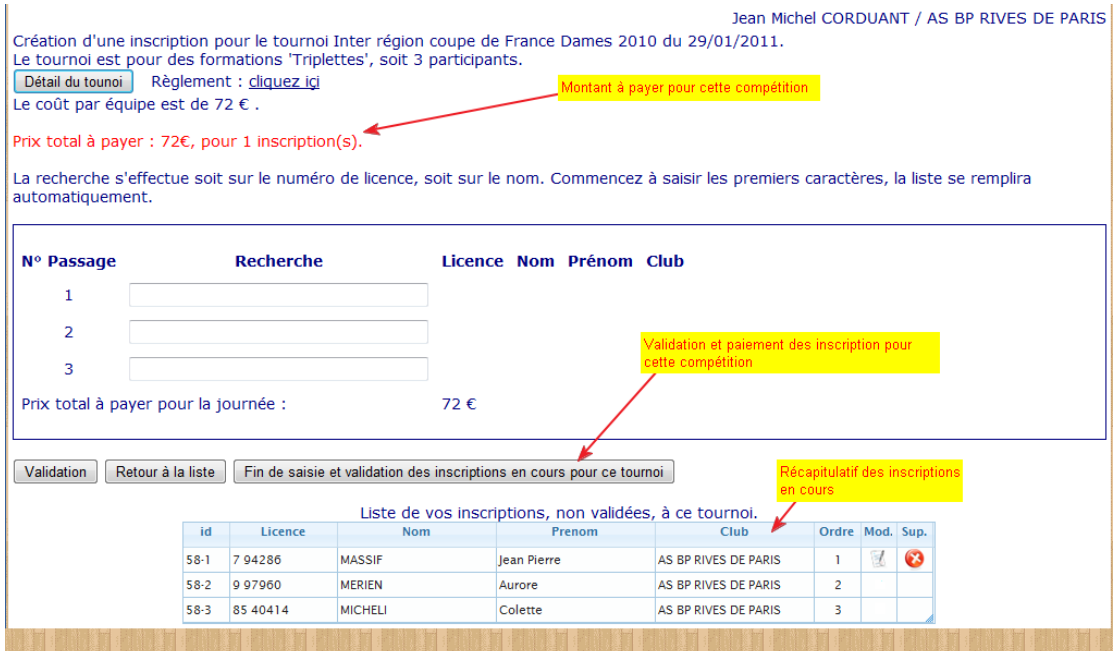

## <span id="page-11-0"></span>**Modification des inscriptions**

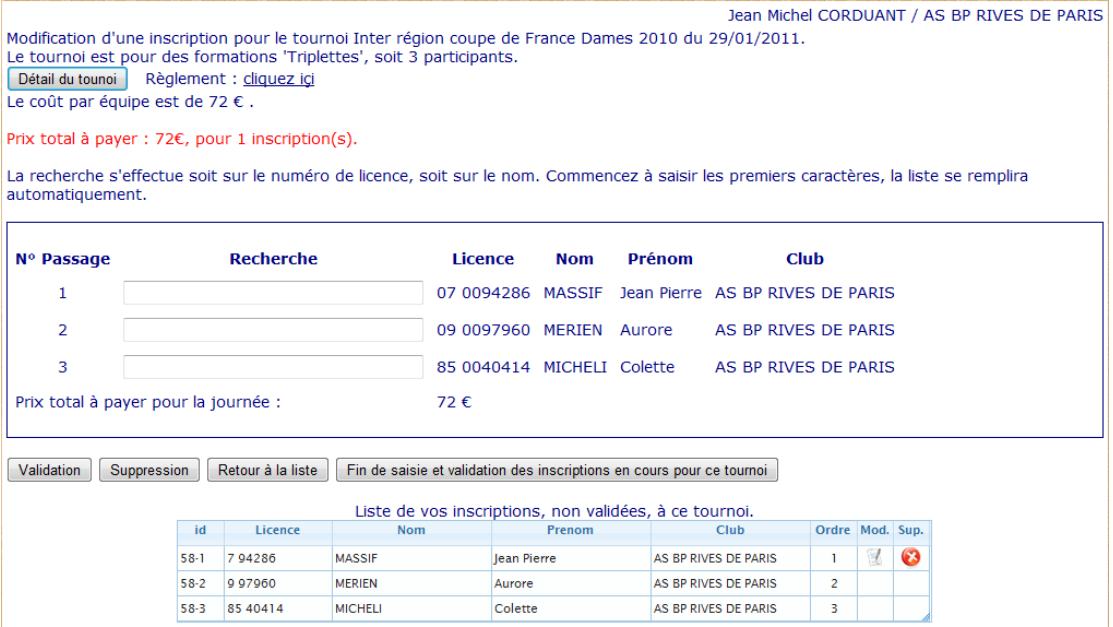

Dans cet écran vous pouvez modifier l'inscription que vous venez de créer, la supprimer, ou créer une nouvelle inscription.

Vous pouvez également modifier une inscription depuis le menu Tournois/inscription :

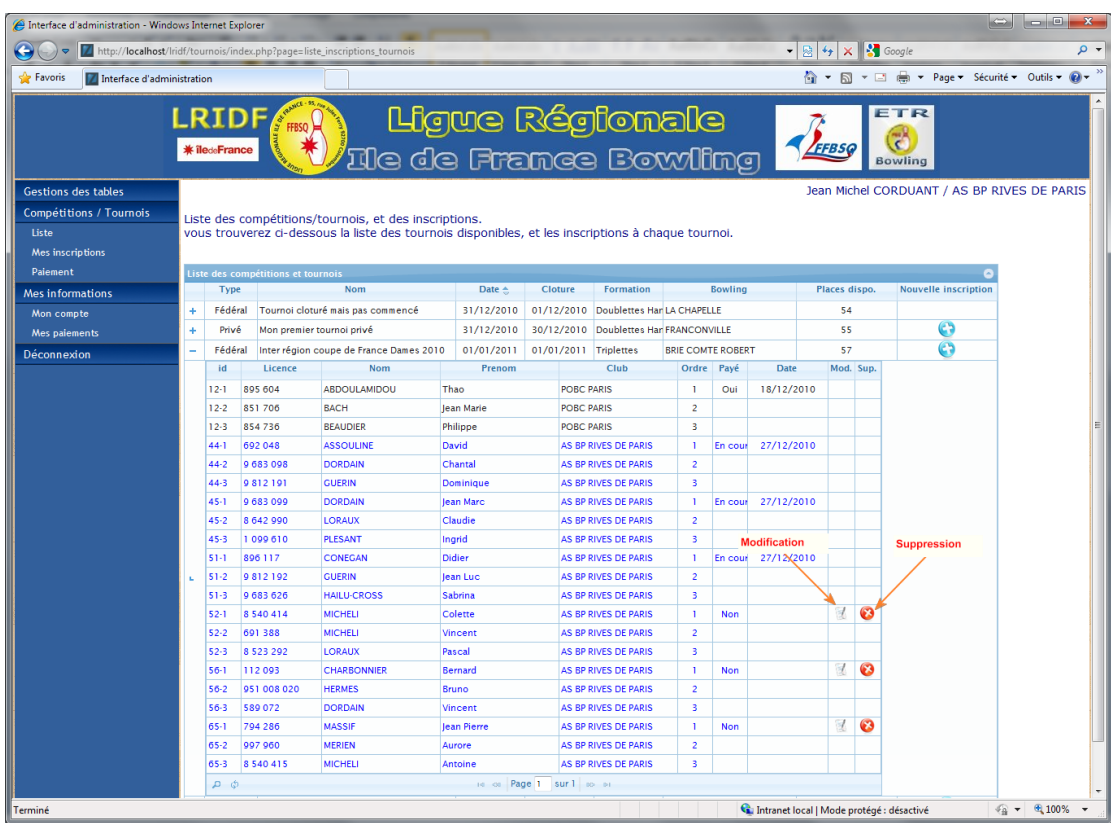

Vous ne pouvez modifier que vos inscriptions, elles apparaissent en bleu dans la liste.

#### <span id="page-12-0"></span>**Mes inscriptions**

Récapitulatif de l'ensemble de vos inscriptions.

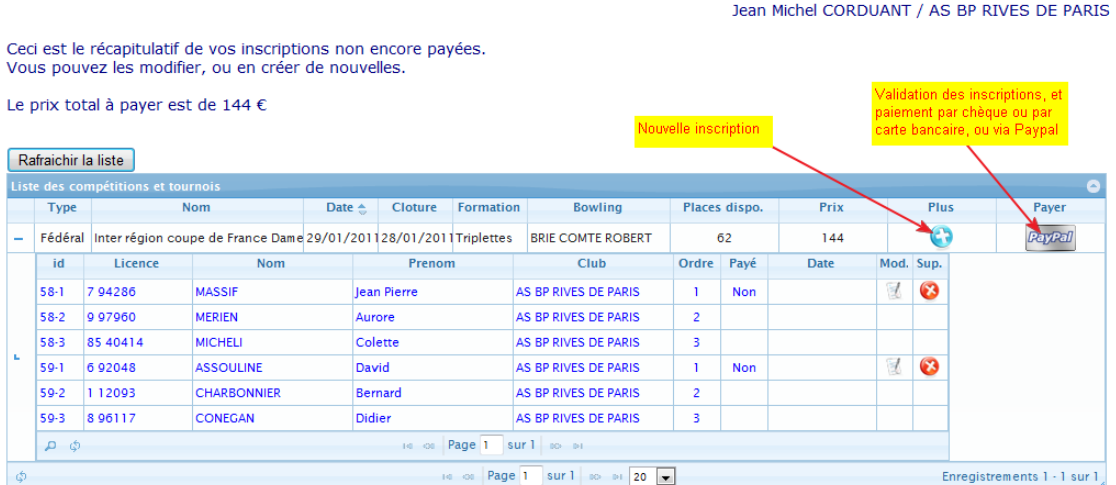

A partir de cet écran il est possible de passer au paiement. Le paiement ce fait compétition par compétition.

#### <span id="page-13-0"></span>**Paiement**

Il existe trois modes de règlements. Soit par virement, par chèque, ou en ligne par carte bleue, VISA,…

Dans le cas d'un paiement par chèque, il faut indiquer la banque et le numéro du chèque. Si la banque n'est pas dans la liste, sélectionnez « autre », et la saisir dans la zone en dessous.

L'inscription ne sera validée qu'à la réception du virement ou du chèque par la Ligue.

Il faut accepter les « Conditions générales de vente ».

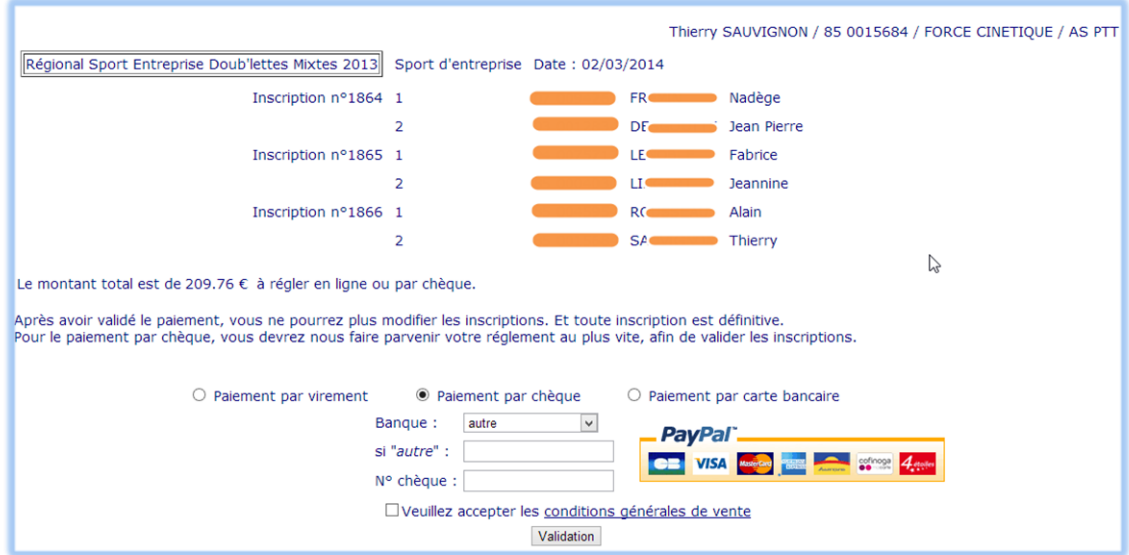

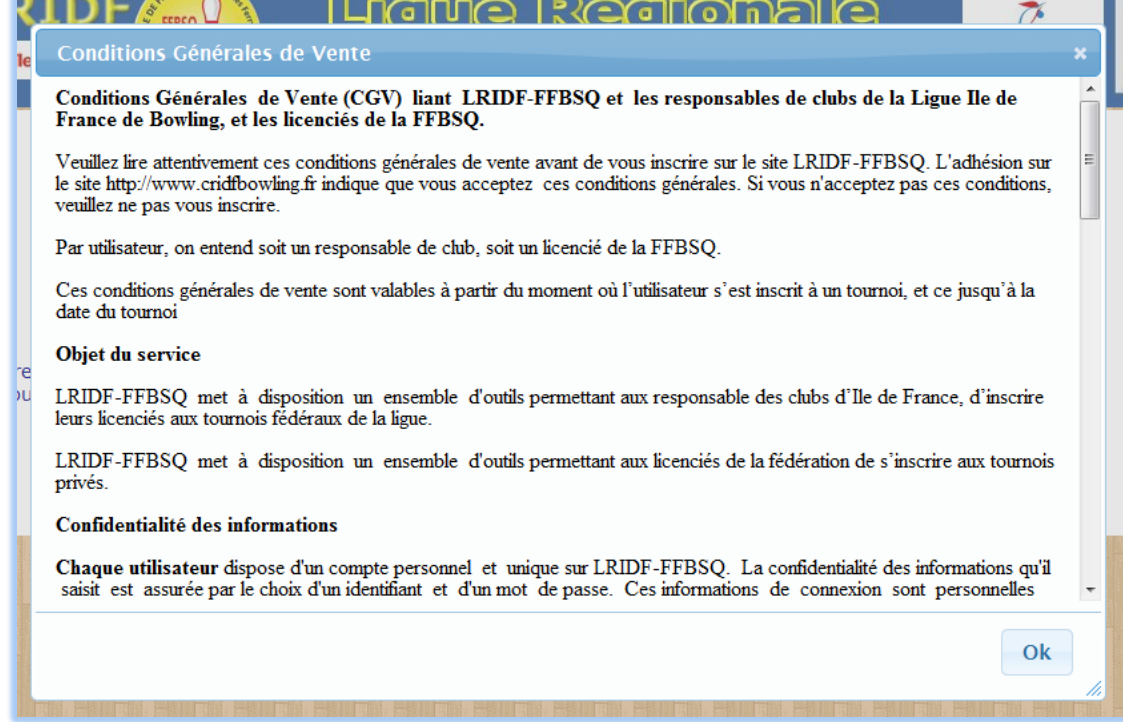

#### **Paiement par chèque**

Après avoir validé la boite de dialogue, un email vous sera envoyé avec le récapitulatif de la commande. A partir de ce moment vous ne pouvez plus modifier les inscriptions.

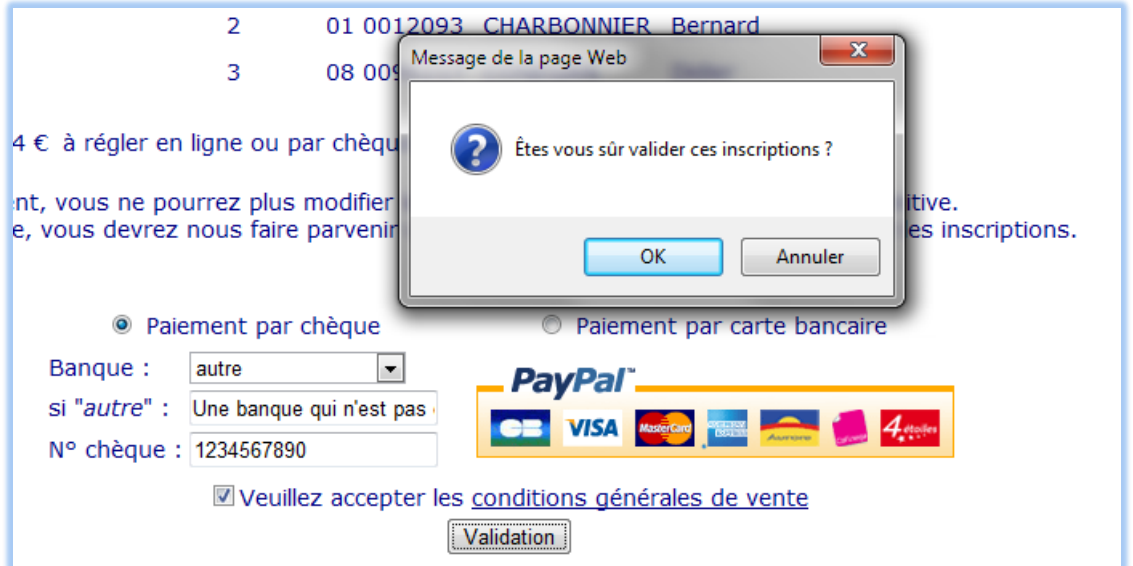

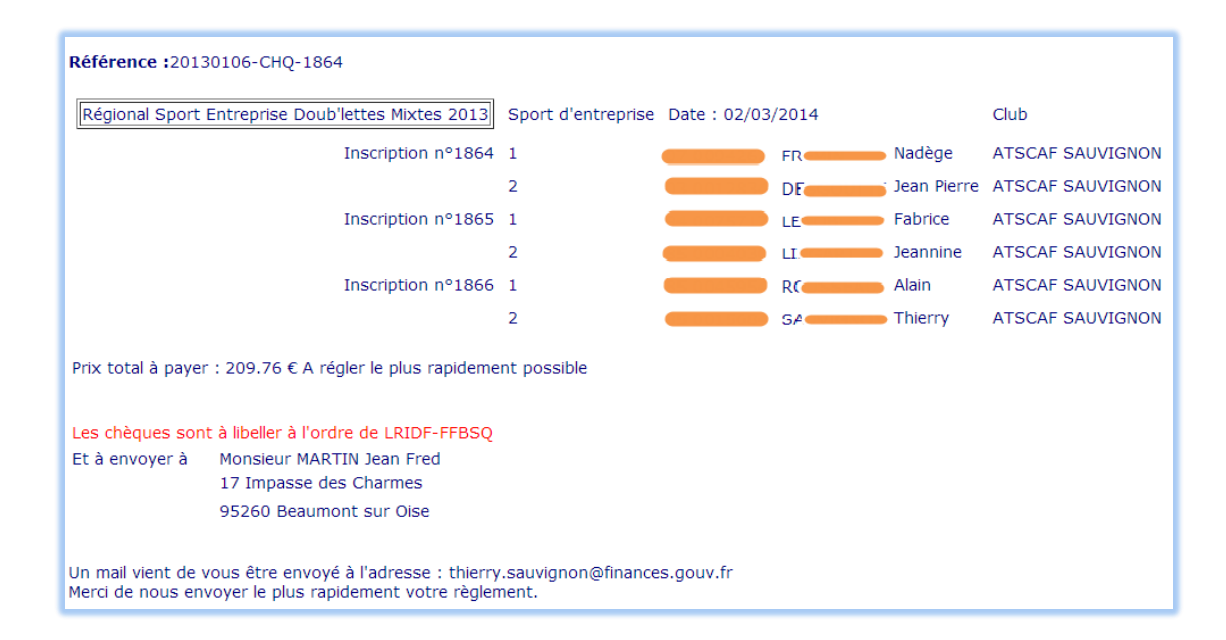

#### Ou pour un virement

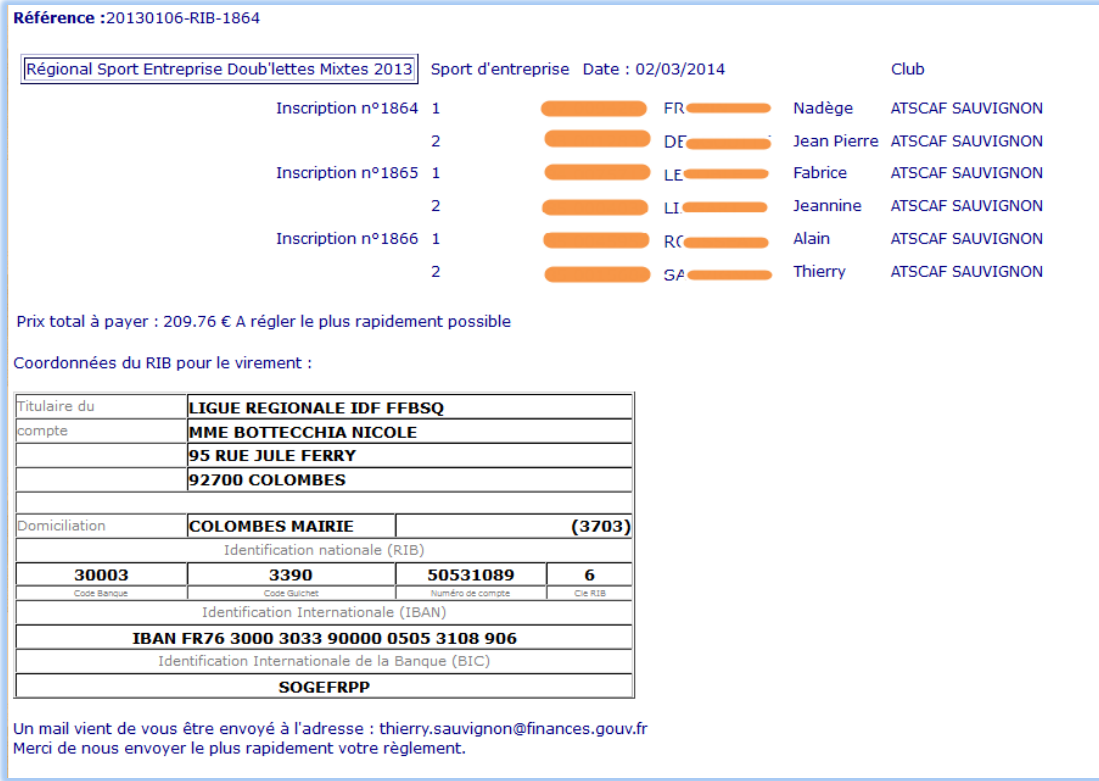

Vous recevez un email de ce type :

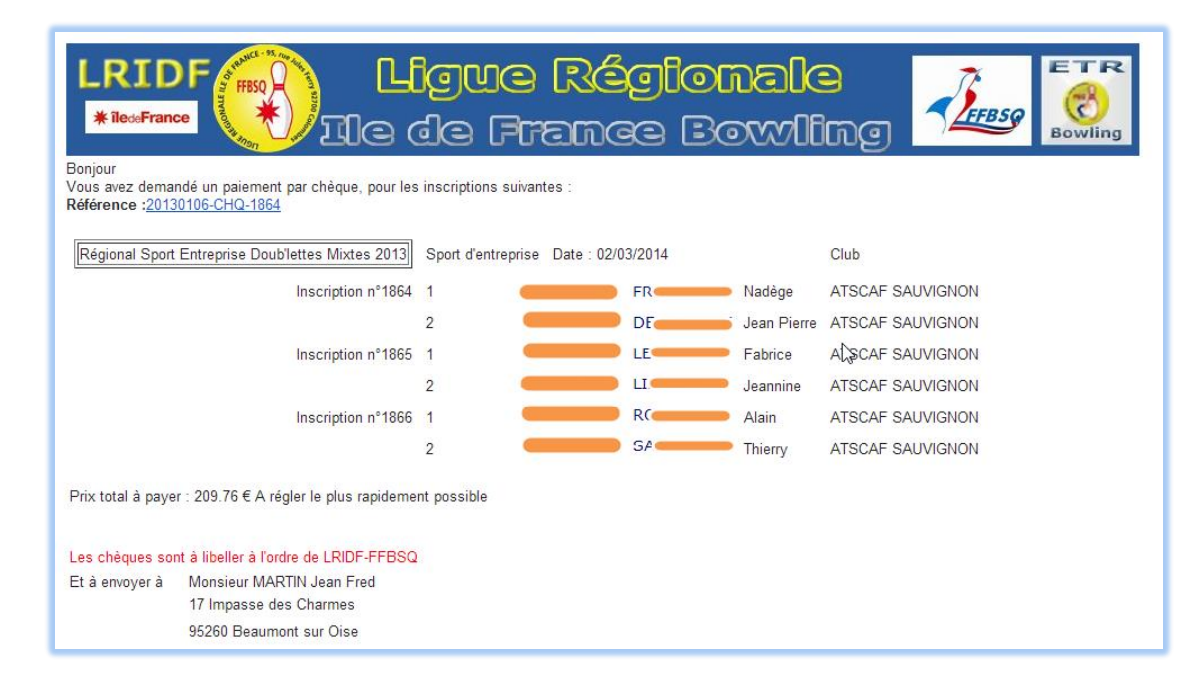

#### Ou

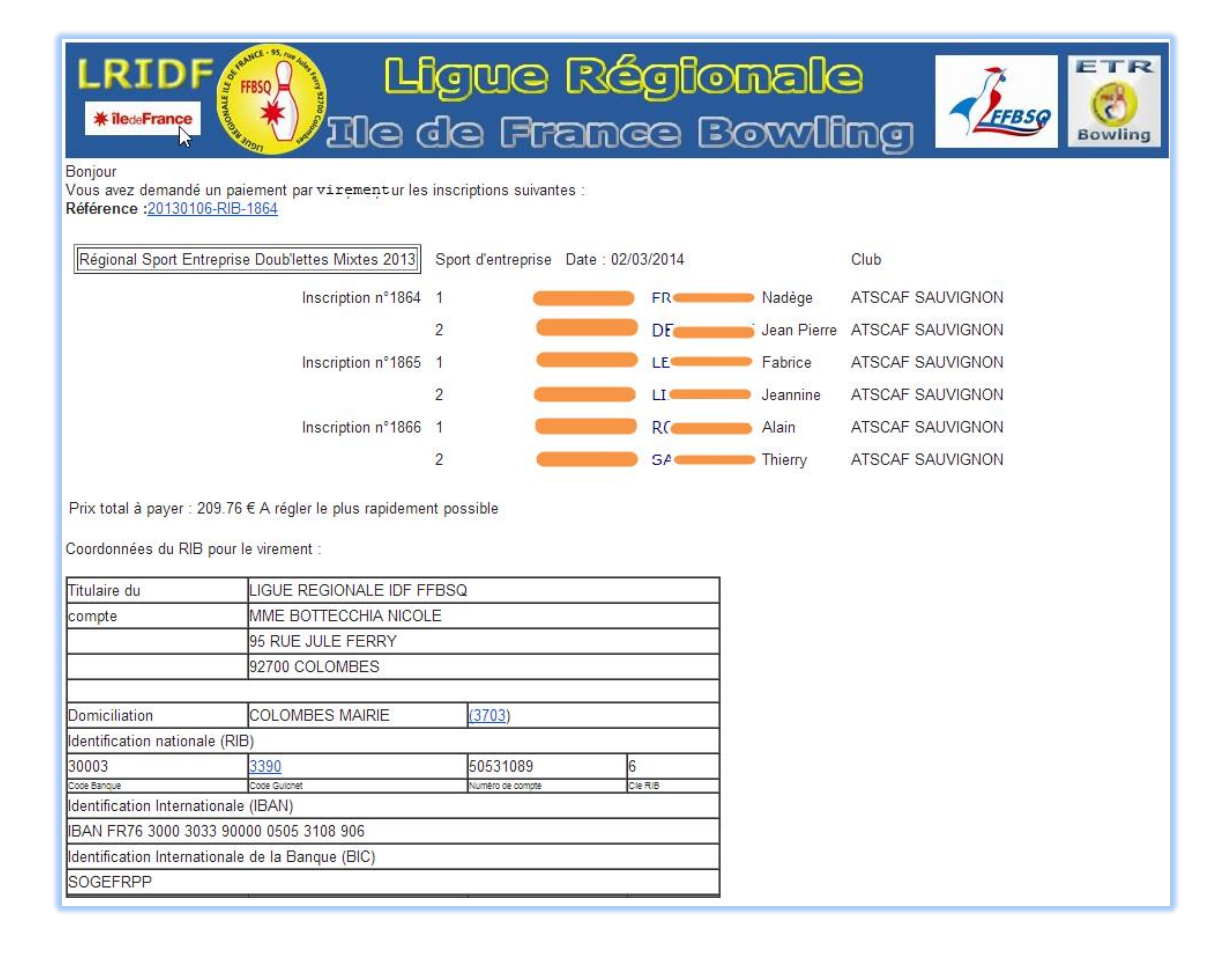

#### **Paiement en ligne**

Après avoir validé la boite de dialogue vous serez redirigé vers le site de Paypal

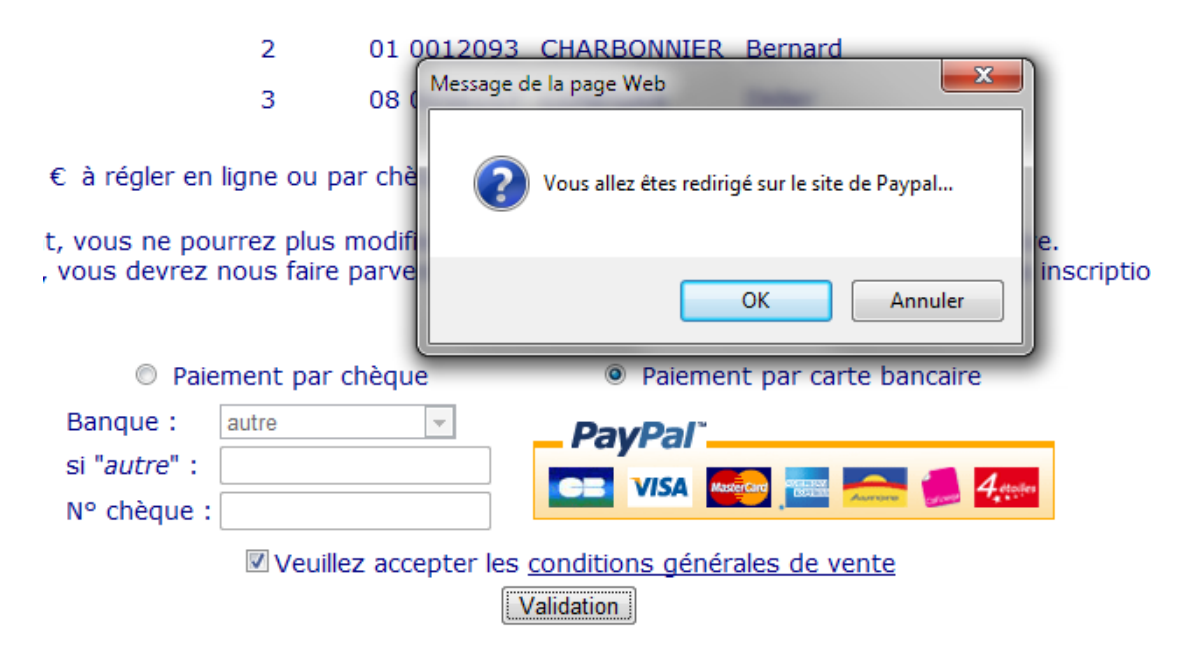

Une fois sur le site de Paypal, vous devez saisir vos informations bancaires :

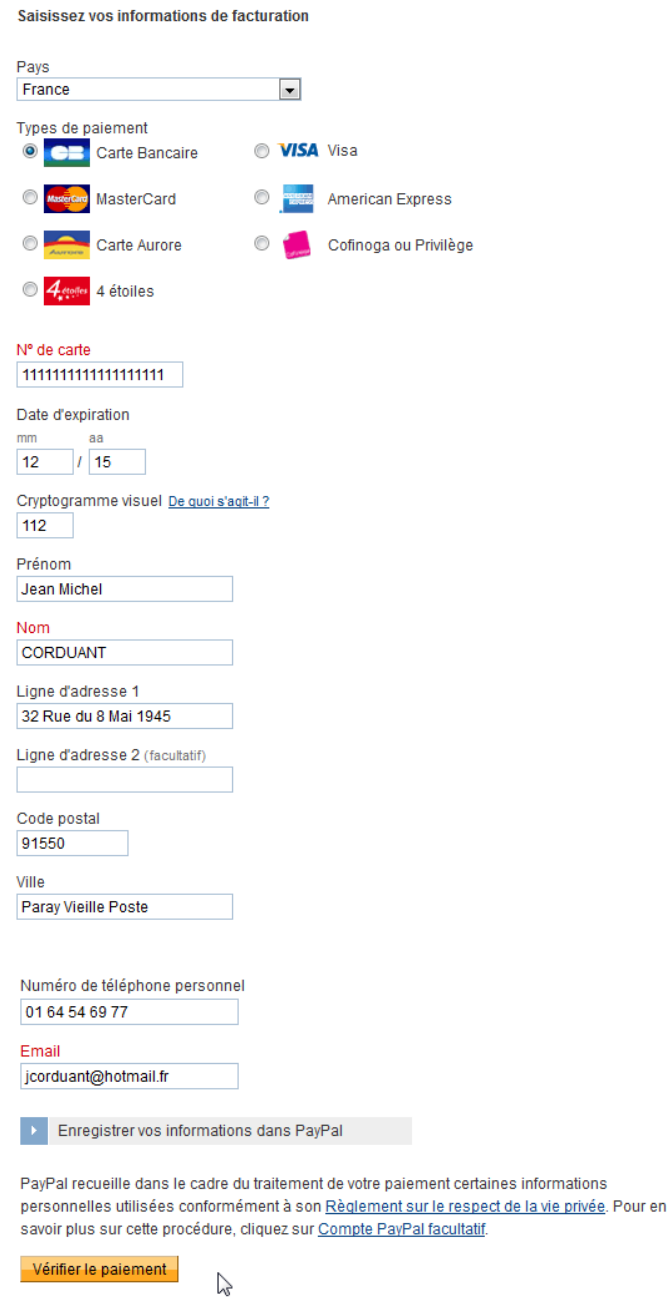

« Vérifier le paiement »

Si les informations ci-dessous sont correctes, cliquez sur Continuer. Vous confirmerez votre paiement sur la page suivante.

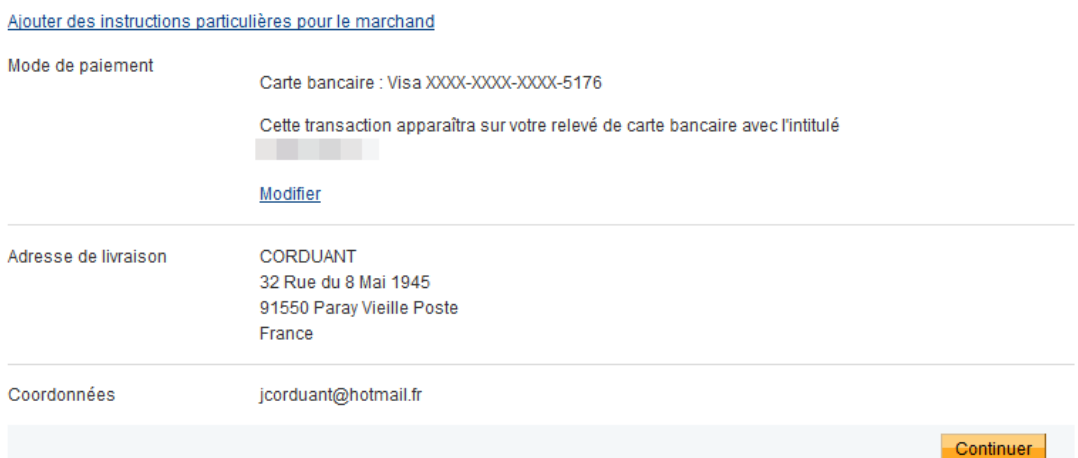

#### « Continuer »

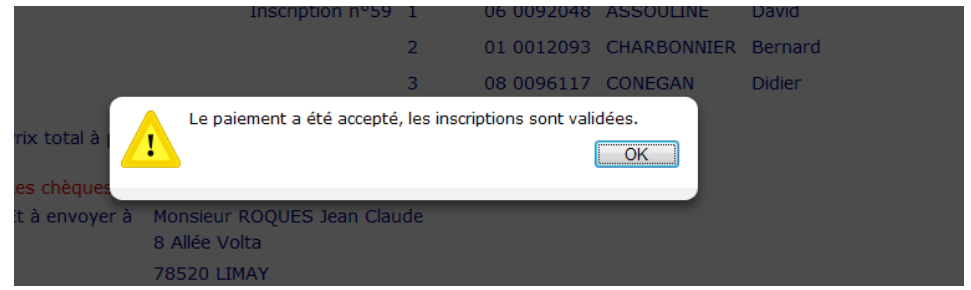

#### Les inscriptions sont validées

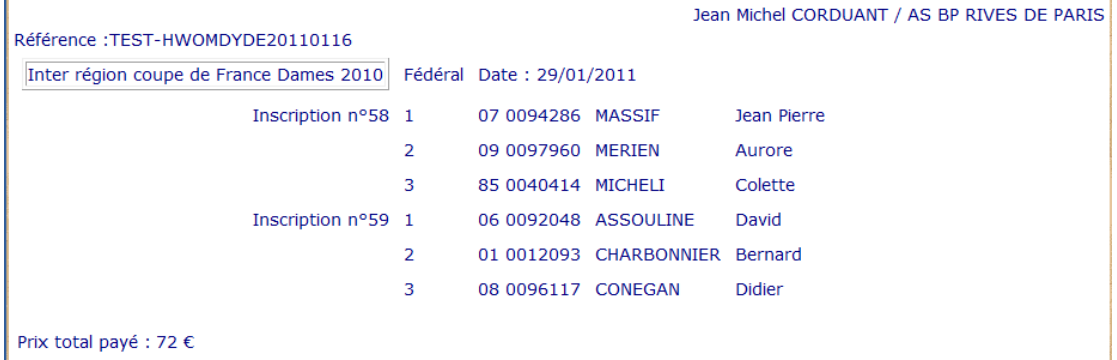

Dans le cas où il y a plusieurs journées, ou une caution, il faut envoyer les chèques à l'adresse indiquée à l'écran.

Vous ne pouvez plus modifier ces inscriptions :

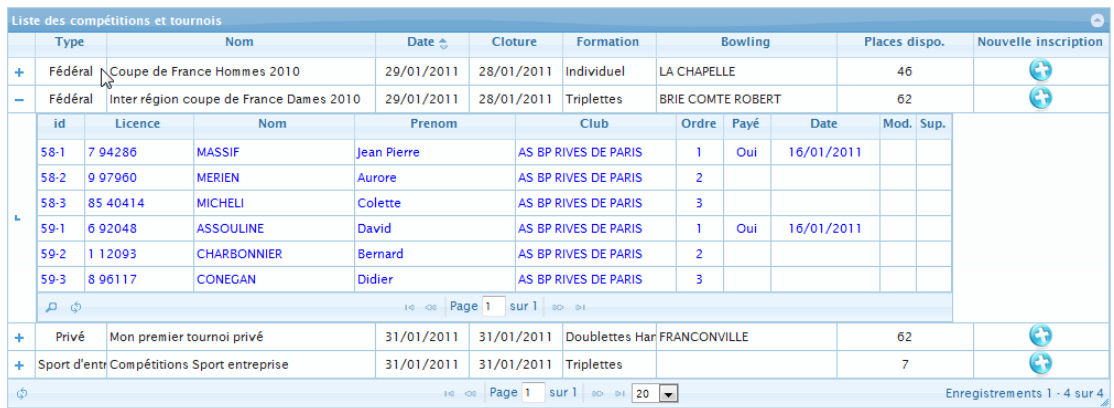

## <span id="page-20-0"></span>**6 Mes informations**

## <span id="page-20-1"></span>*6.1 Mon compte*

Cet écran, permet de modifier vos informations et votre mot de passe.

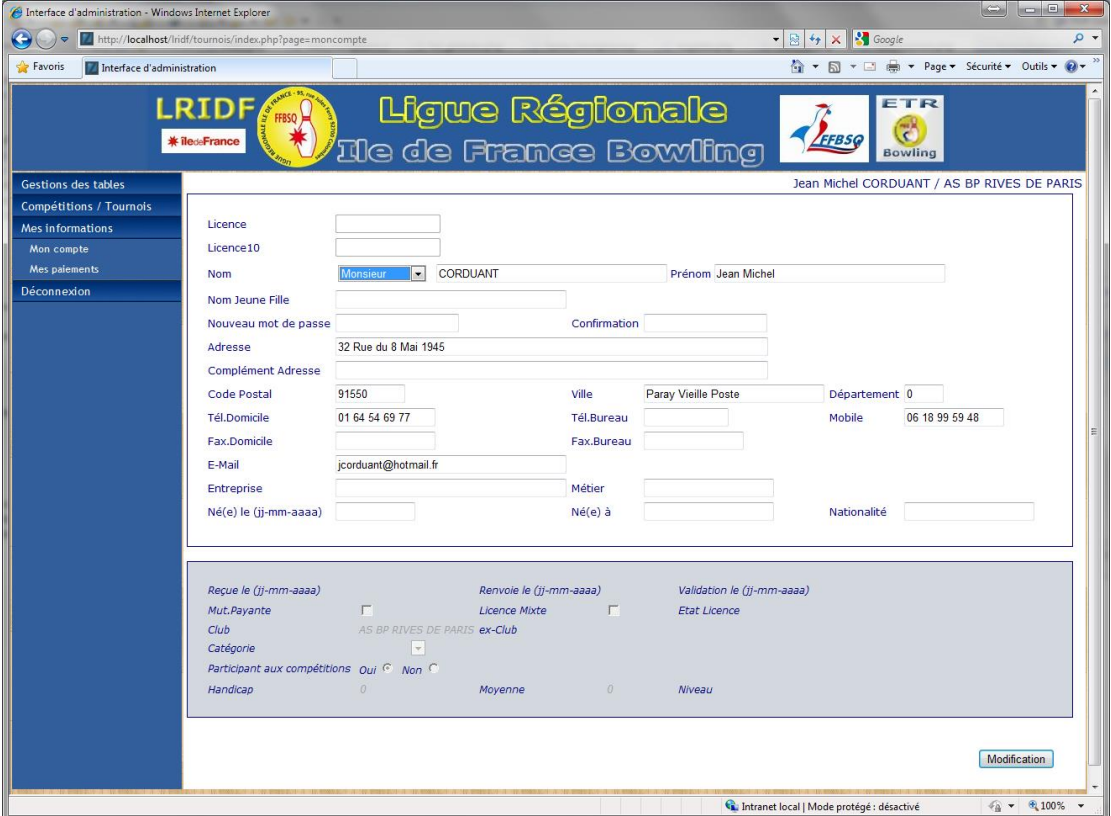

#### <span id="page-20-2"></span>*6.2 Mes paiements*

Vous pouvez visualiser l'historique de vos paiements.

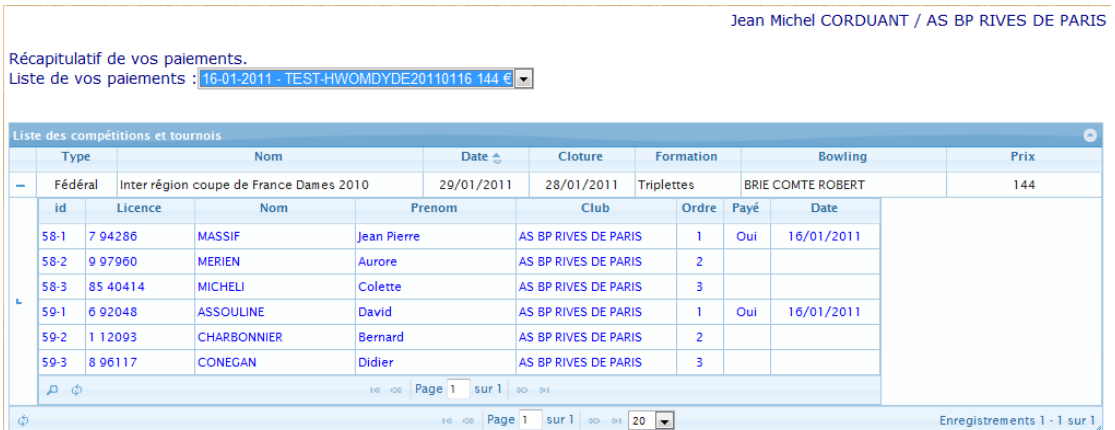

## <span id="page-21-0"></span>*6.3 Historique*

Cet écran vous permet de visualiser l'ensemble de vos inscriptions passées.

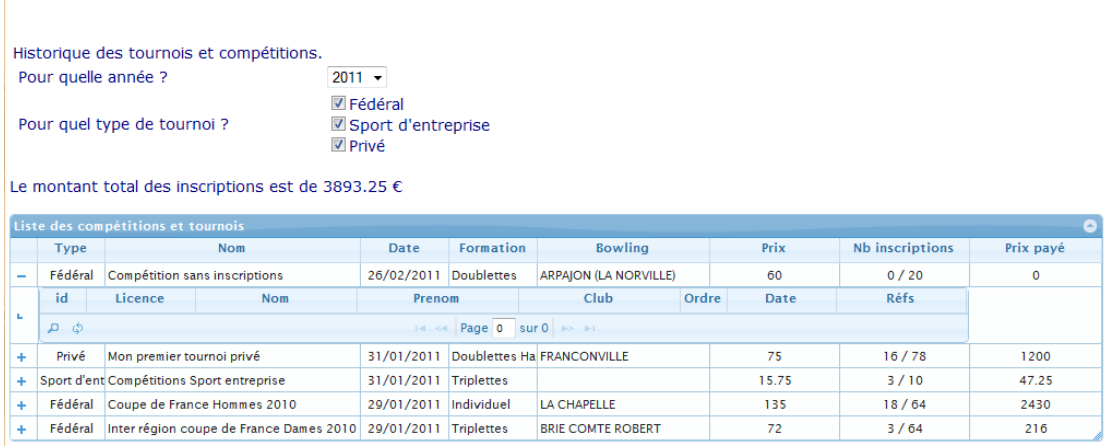

Vous pouvez filtrer par année et par type de tournoi.

Pour chaque tournoi, vous voyez l'ensemble des inscriptions. Pas seulement les vôtres. Par contre les montants payés, correspondent aux montants que vous avez payés.